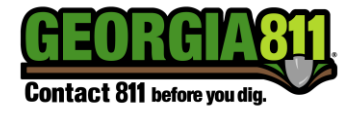

Georgia 811 offers its members the ability to upload a geojson of their service area. The file must meet the following criteria:

- The file must be of the **GEOJSON** format (not shapefile).
- The file must contain ONLY geometries that are either a **POLYGON** or **MULTIPOLYGON**.
- The file must not contain any POINT or LINESTRING features.
- The file must not contain any GEOMETRY COLLECTION features.
- The file must have coordinates in the EPSG:4326 projection. (This is sometimes called LL84 using WGS84).
- The file must be wholly contained within a buffer of 200 feet around of the state of Georgia.
- The file must be less than 12MB in size.
- The file must contain less than 300,000 coordinates and contain at least four coordinates.
- The geometry must be OGC Valid (not just ESRI Valid).
- The geometry must be OGC Simple.
- The geometry must contain No Self-Intersections.
- The geometry must contain No Holes outside its shell.
- The geometry must contain No Nested Holes.
- The geometry must contain No Disconnected Interiors.
- The geometry must contain No Ring Self Intersections.
- The geometry must contain No Nested Shells.
- The geometry must contain No Duplicated Rings.
- The geometry must contain only Valid Coordinates.
- The geometry must have All of its Rings Closed.
- The geometry must not be Empty.
- Please union or dissolve your geometries into valid ones for as few as possible geometries.
- Please remove insignificant holes in your geometries.
- Please keep the point count very low on the endcaps of your buffered geometries.

**Cleaning your data** (Your files should be considered "clean" before uploading)

- Your data should not contain any overlaps or self-intersections and should be one big valid multipolygon.
- You can clean your data in many GIS tools like QGIS, FME and Mapshaper.

**Using Mapshaper to clean your data** (This technique won't fix 100% of data issues especially if your data has lots of geometry errors).

1. Select the Mapshaper Link from the options on the left side of the service area editor page.

## <sup>2</sup> Service Area Map File Upload Criteria

- ⊕ Mapshaper Link
- 2. Drag your geojson file into the mapshaper tool and select Import.

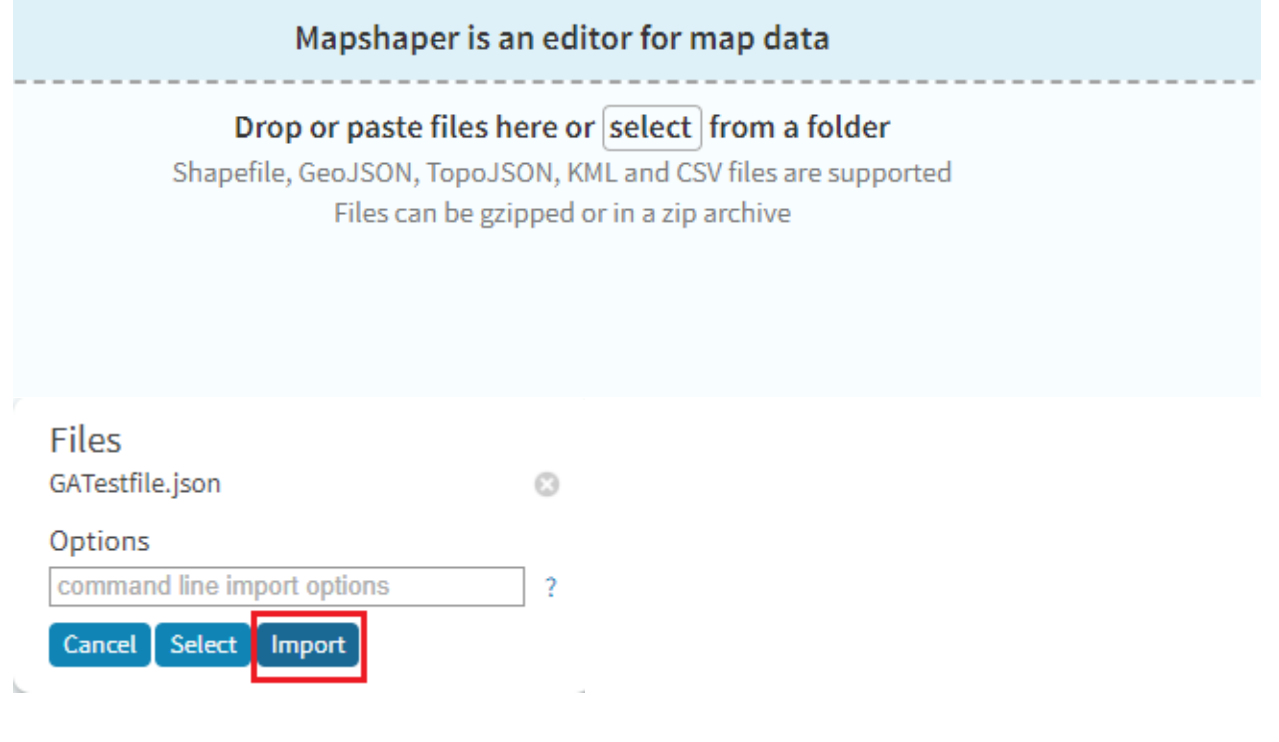

3. Select console from the options in the upper right corner of screen.

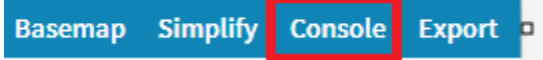

4. Run the following commands. After each command is typed, hit enter. Type the commands as listed here and in this order.

> **clean** - Fixes geometry issues, such as polygon overlaps and gaps **dissolve2** - Merges adjacent polygons (repairs overlaps and gaps)

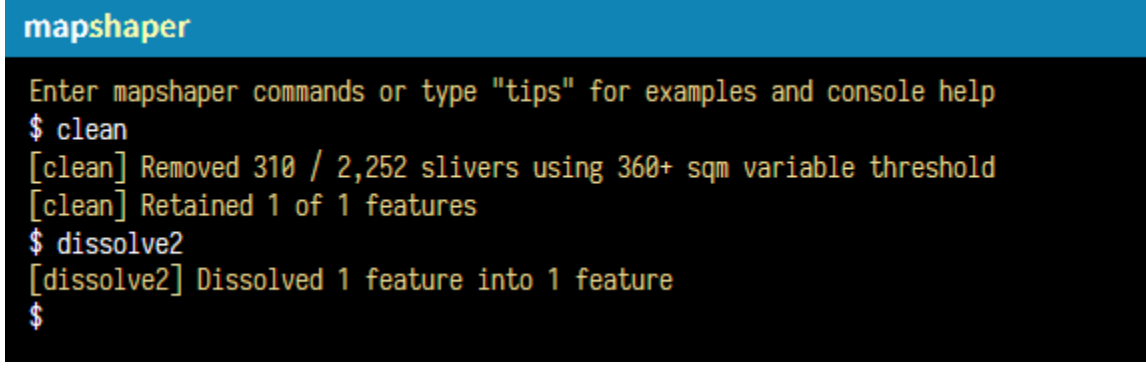

5. Make sure you check the data for validity between each command. It is your responsibility to make sure your data is correct. Some of these commands remove insignificant holes, etc. which can help make your geometry more efficient.

## **3** Service Area Map File Upload Criteria

6. After entering each command above, select Export from the options in the upper right corner of screen.

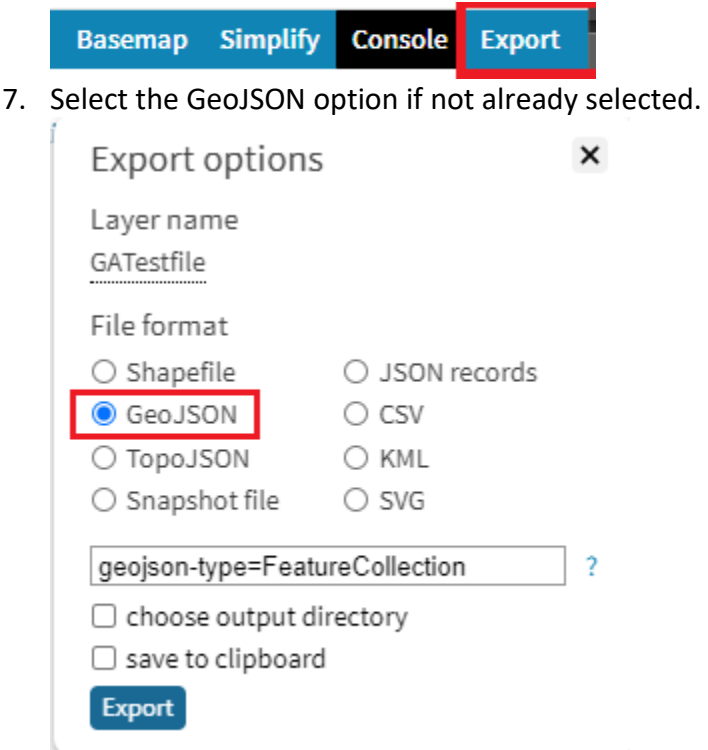

8. Enter the following information into the command line options field, typed exactly as it is here and then select Export: geojson-type=FeatureCollection

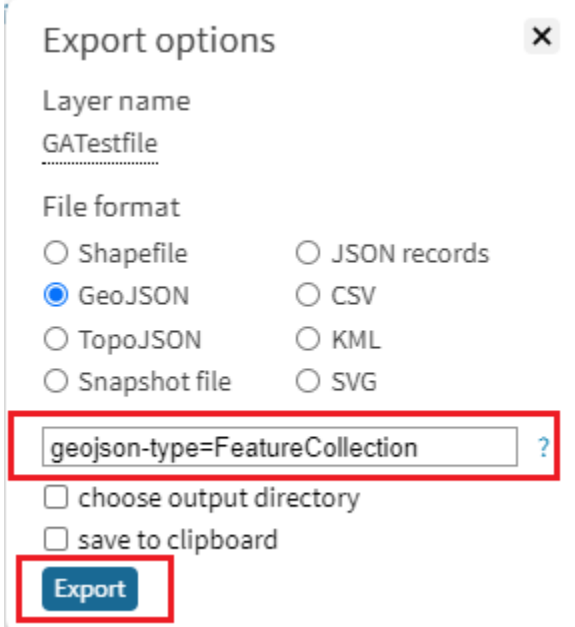

# <sup>4</sup> Service Area Map File Upload Criteria

### **Additional (Mapshaper) Information**

Reprojecting a shapefile from its projection using mapshaper. Use the console command "proj" as follows:

### **proj init=***<Shapefile Base Name>* **crs=EPSG:4326**

where *<Shapefile Base Name>* is the base name (no extension) of your shapefile ex: MYSA.shp, MYSA.prj, MYSA.dbf have been loaded in mapshaper use:

**proj init=MYSA crs=EPSG:4326**

**Note: The file MUST include the ENTIRE service area. Files that are uploaded will REPLACE the current service area.**

\_\_\_\_\_\_\_\_\_\_\_\_\_\_\_\_\_\_\_\_\_\_\_\_\_\_\_\_\_\_\_\_\_\_\_\_\_\_\_\_\_\_\_\_\_\_\_\_\_\_\_\_\_\_\_\_\_\_\_\_\_\_\_\_\_\_\_\_\_\_\_\_\_\_\_\_

If you have any questions or need help, please contact Customer Connections at [customerconnections@georgia811.com](mailto:customerconnections@georgia811.com) or 770-623-5786.